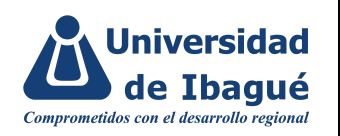

### **1. OBJETIVO**

Explicar de manera clara los pasos a seguir para la elaboración de formatos utilizando la herramienta "Formularios de google".

### **2. ALCANCE**

Desde la creación del formato hasta cómo autenticar con el correo institucional

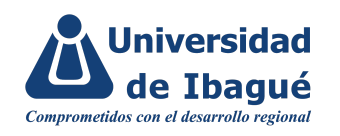

### **3. INSTRUCCIONES / DESCRIPCIÓN DE ACTIVIDADES**

Para efectos de facilitar la gestión de las solicitudes realizadas a las diferentes áreas de la Universidad, se ha implementado "Formularios de google" como la herramienta de canalización de estos requerimientos y lo denominaremos "Formato".

**3.1. Cómo crear un formulario de google:** Ingresar a drive desde el correo institucional (correo al cual desea se dirijan las respuestas) y dar clic en Nuevo, Más y elegir Formularios de Google

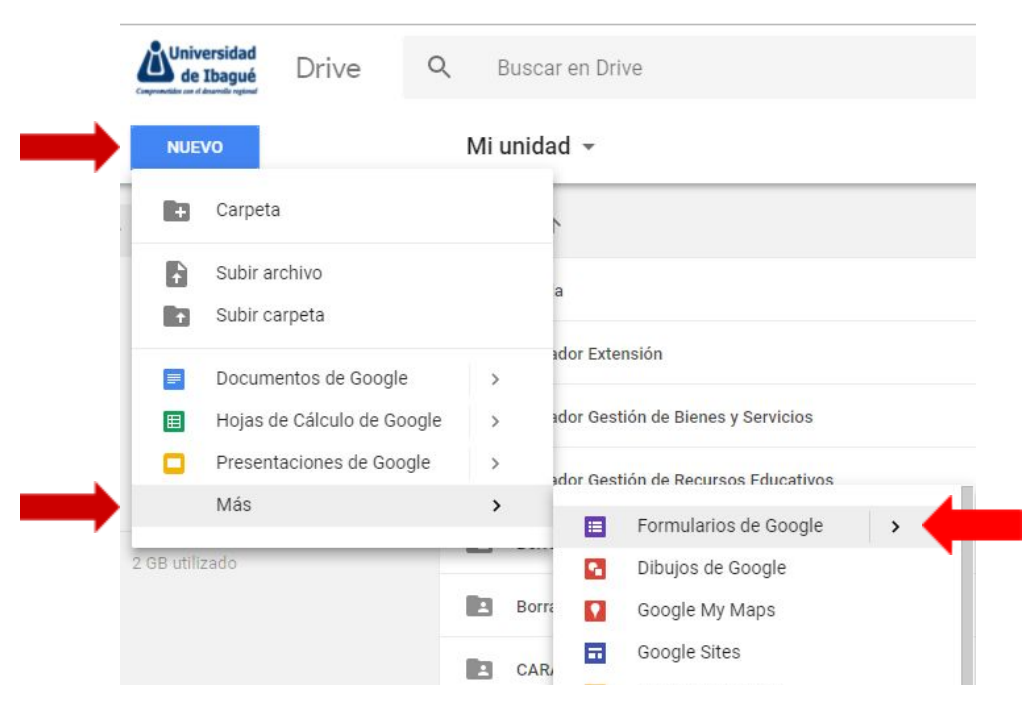

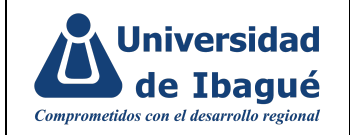

#### **3.2. Cómo editar la estructura:**

**a. Título:** se define de acuerdo al tipo de solicitud

**b. Descripción del formato:** es conveniente que en esta sección se describe brevemente la intención del formato y se agregan los datos de contacto (extensión, correo electrónico) del área en caso de que el solicitante tenga inconvenientes o inquietudes sobre el diligenciamiento del formulario.

**c. Sección:** los formularios pueden tener varias secciones facilitando la canalización de diferentes tipos de solicitudes en un solo formato lo que permite registrar información para cada una de las opciones. Para agregar una sección dar clic en el símbolo señalado a continuación:

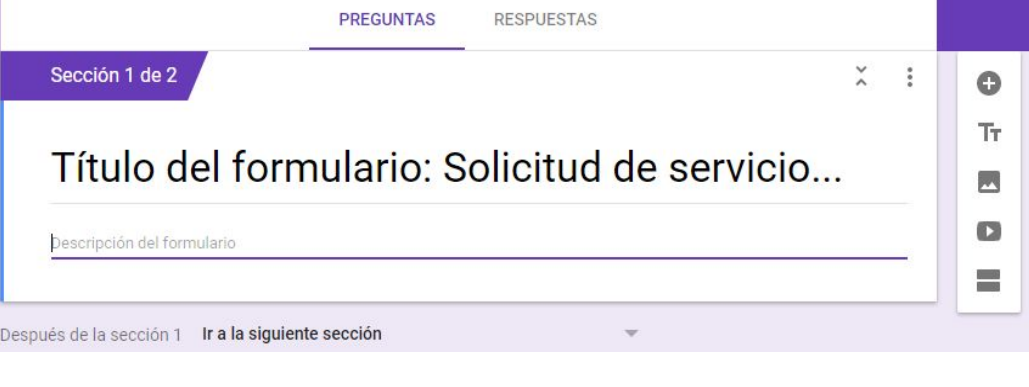

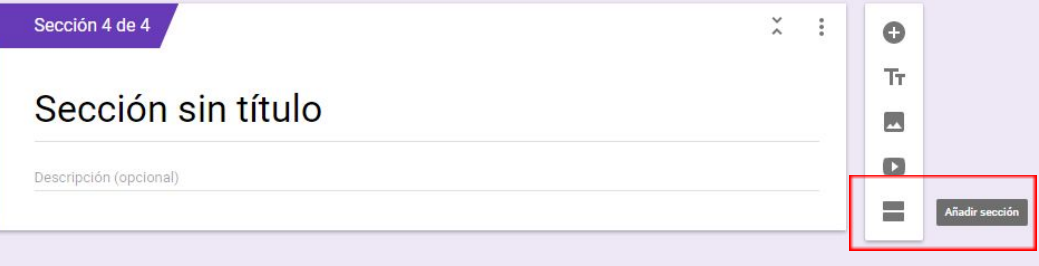

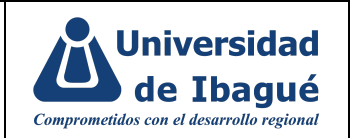

**d. Preguntas**: cada sección puede contar con las preguntas que el área considere necesarias, se agregan preguntas dando clic sobre el símbolo (+) señalado en el recuadro rojo en la imagen,

- ✓ Las preguntas pueden ser marcadas como obligatorias.
- ✓ Se puede agregar una descripción a cada pregunta

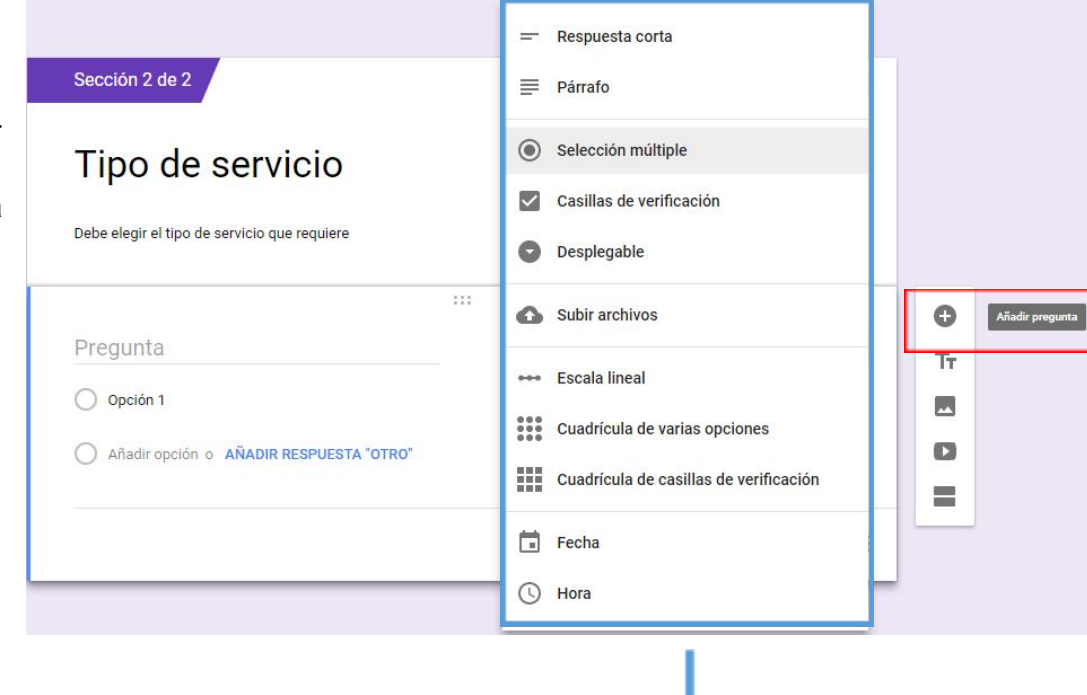

# Tipos de preguntas

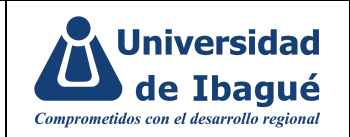

✓ Para las preguntas tipo "**Selección múltiple" y "Desplegable"**, el formulario direcciona a diferentes secciones según lo marcado por el solicitante. Para activar esta opción, debe dar clic en el símbolo señalado a continuación y elegir "Ir a la sección según la respuesta"

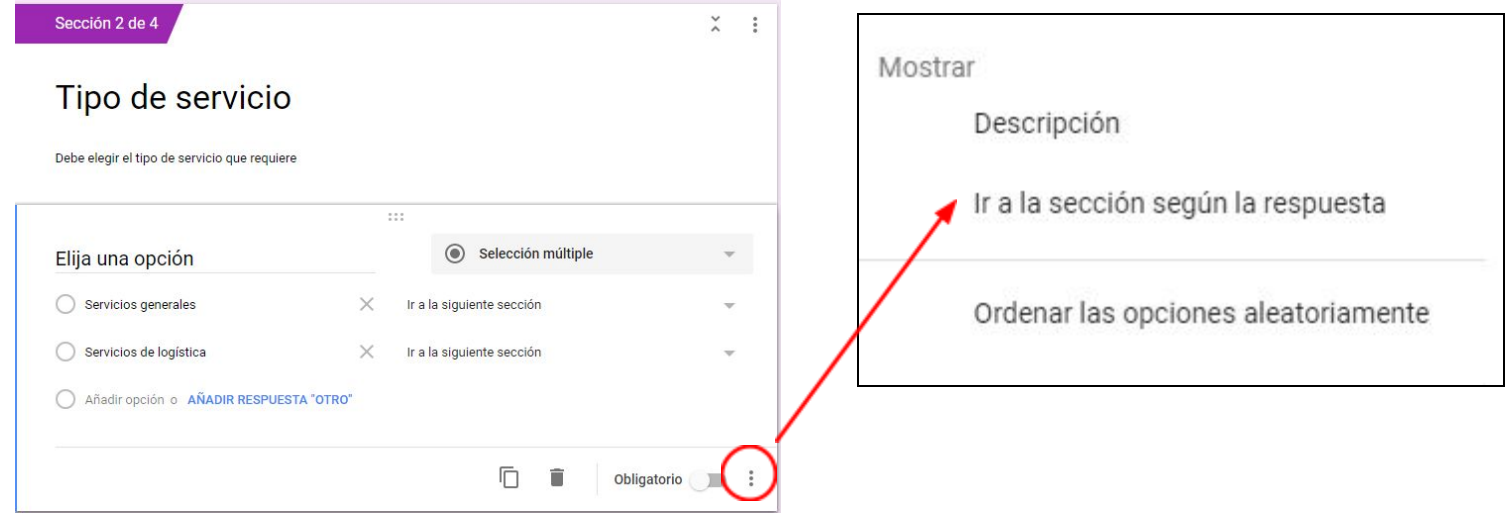

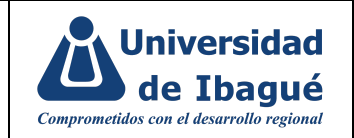

✓ Una vez activada esta función, debe elegir la sección a la cual direccionará las siguientes preguntas según el tipo de solicitud. En el ejemplo, para direccionar la opción "Servicios generales" a la sección que corresponde, debe dar clic en "Ir a la siguiente sección" y elegir "Ir a la sección 3 (SERVICIOS GENERALES)".

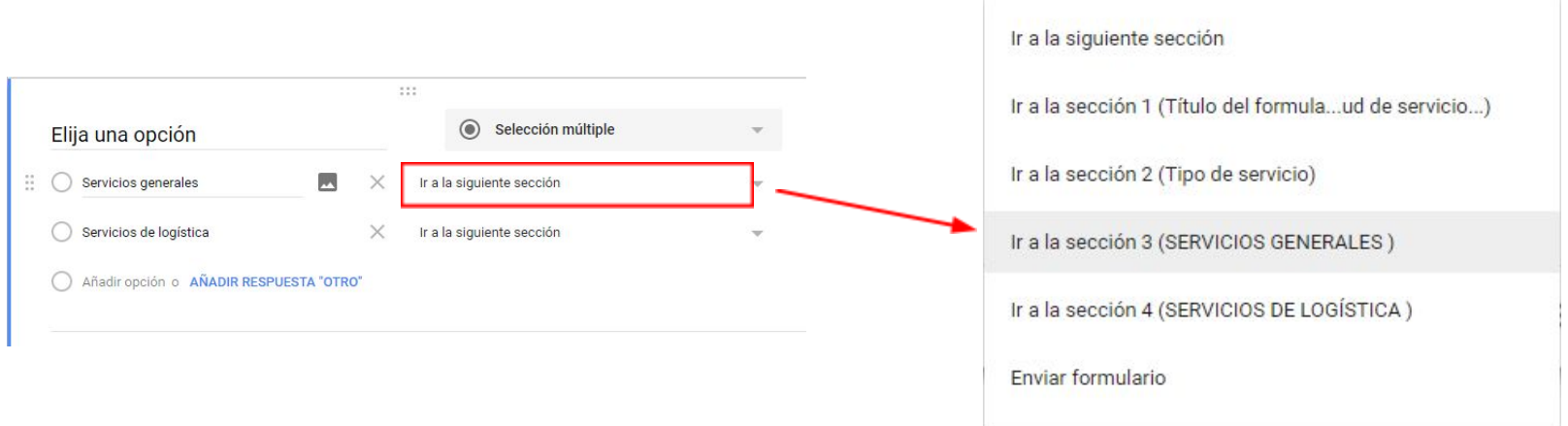

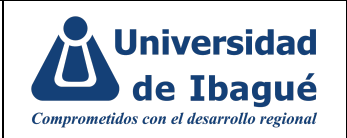

**e. Enviar formulario:** Teniendo en cuenta que las solicitudes dependen de lo que elija el usuario, una vez la persona diligencie la sección que corresponde a su elección, el formulario permite finalizar el diligenciamiento y enviar la solicitud. Para esto debe dar clic en "Ir a la siguiente sección" y "Enviar formulario".

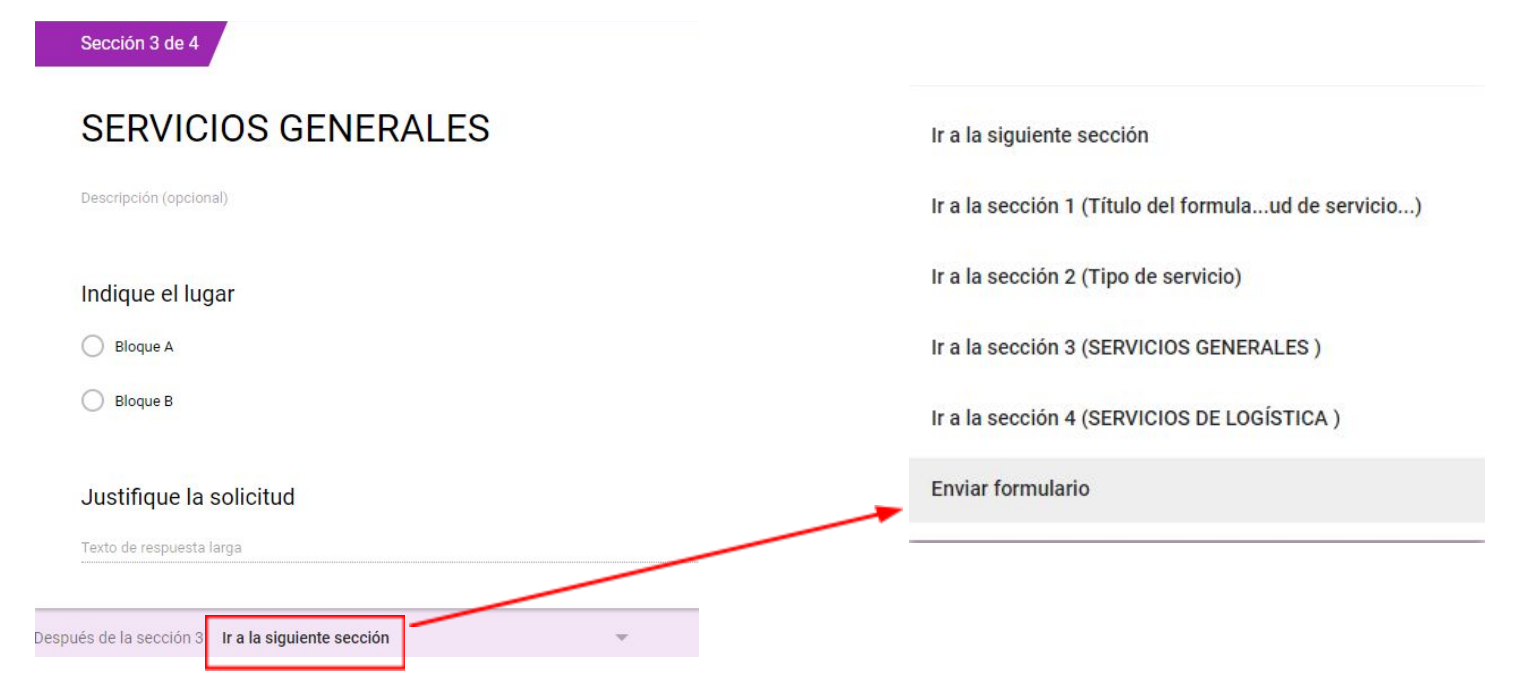

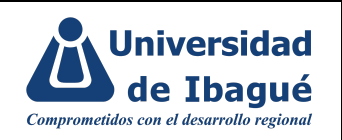

#### **3.3. Cómo editar imagen de cabecera:**

en la parte superior del formato encontramos un fondo de color base, para estandarizar y controlar los formatos institucionales, se estableció la siguiente imagen de cabecera la cual incluye el logo institucional en la parte izquierda y el nombre del formato.

1. Descargar el archivo ubicado en la carpeta **Procesos aprobados- Administración del SIG - Logos, imágenes e iconos.** "Encabezado formularios google".

2. En el navegador de su preferencia entrar a <https://www.befunky.com/es>, en la parte superior de la página (menu) debe dar clic en la la opción "Editor de fotos", seleccionar "Open" y "Computer", y selecciona la imagen "Encabezado formularios google".

3. Una vez aparece la imagen a editar, en la columna izquierda debe elegir la opción Text (A) y Add text como se muestra a continuación y Modificar las propiedades del texto de la siguiente manera:

- Color de fondo: Transparente
- Color de contorno: Transparente
- Color de texto: blanco #FFFFFFF
- Tamaño: 29
- **Fuente: Arial**

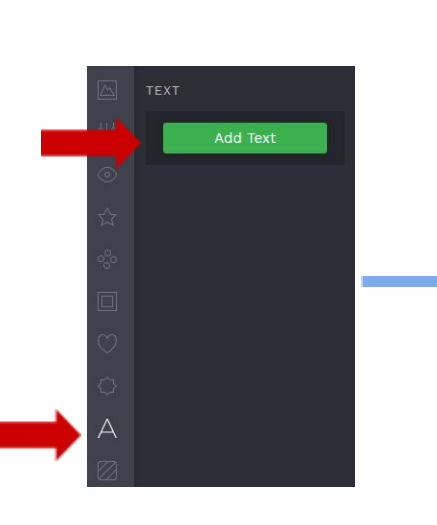

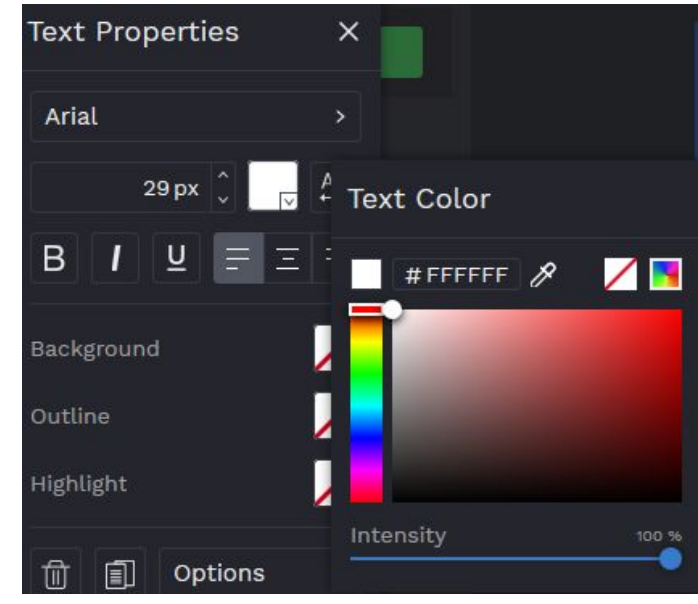

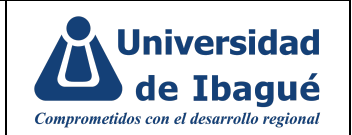

4. Dar clic en el cuadro de texto, digitar el nombre del formato y ubicarlo a la izquierda del logo institucional

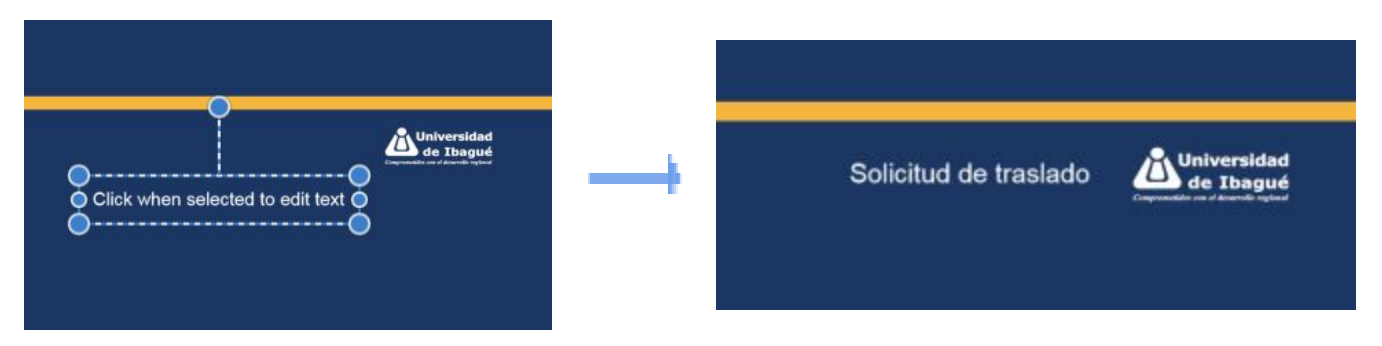

5. Una vez digitado el nombre del formato, da clic en "Save", "Computer", define un nombre para la imagen y elige el formato JPG. Mínimo Quality 90.

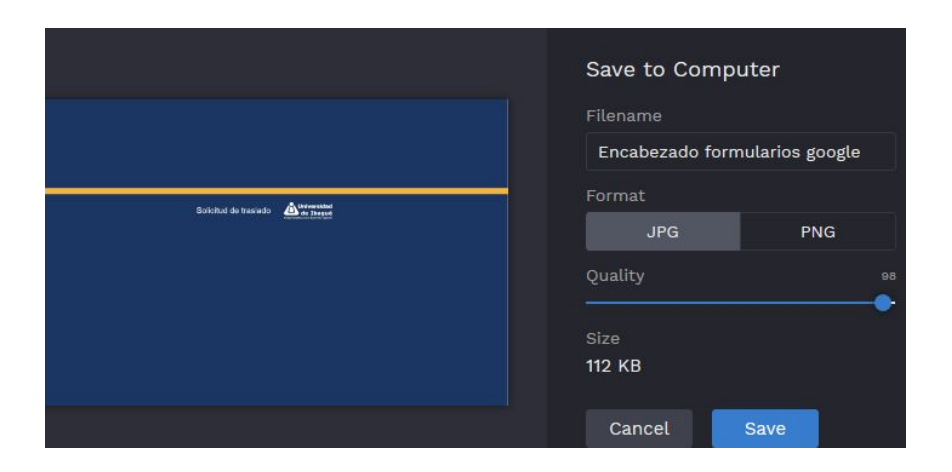

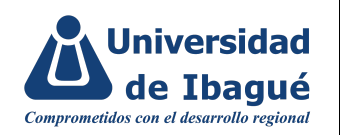

### **3.4. Cómo modificar la imagen de cabecera del formato**

1. Ingresa al formato, dar clic en el símbolo "paleta de colores" y elegir la opción señalada a continuación:

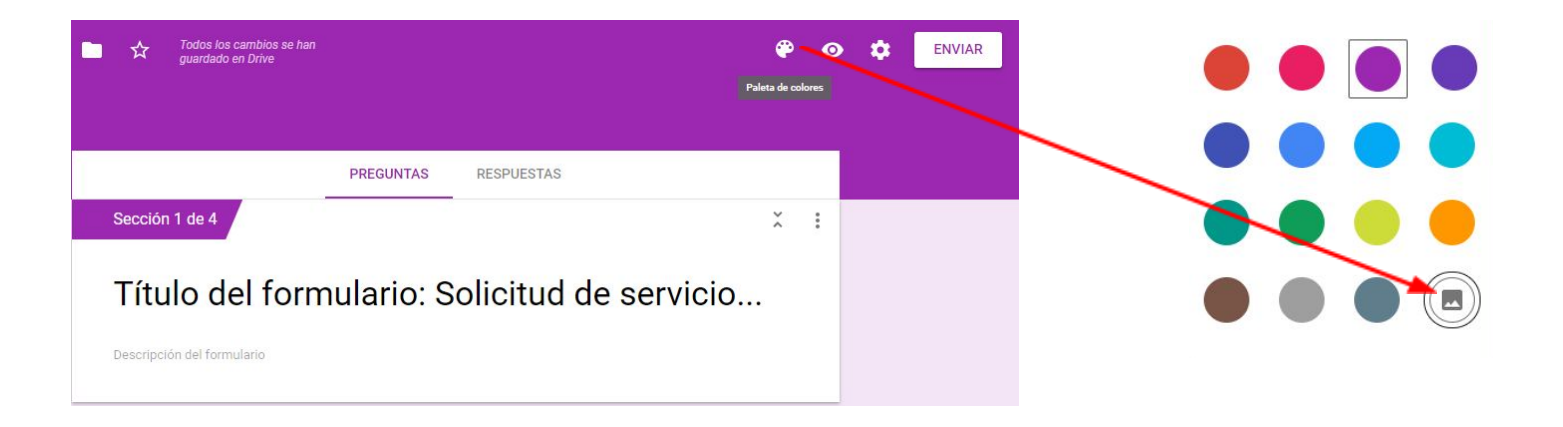

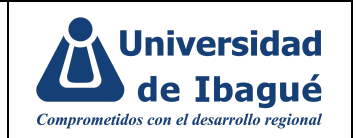

2. Aparecerá el siguiente recuadro en cuál debe elegir "Subir fotos", luego dar clic en "Seleccionar una foto de tu ordenador" y elegir la cabecera previamente modificada con el nombre del formato y seleccionar.

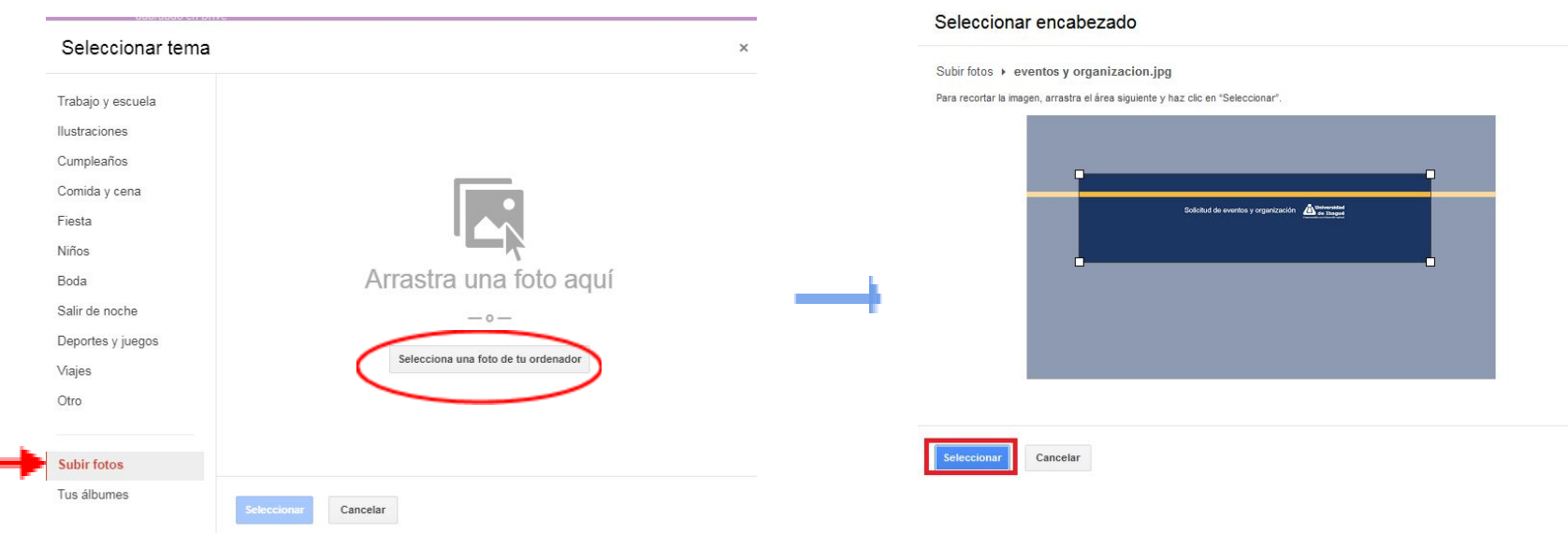

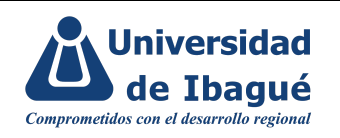

### **3.5 Cómo agregar el código al formato:**

1. Descargar el archivo "Código google forms" ubicado en la carpeta **Procesos aprobados- Administración del SIG - Logos, imágenes e iconos.**

2. En el navegador de su preferencia entrar a <https://www.befunky.com/es>, en la parte superior de la página (menú) debe dar clic en la la opción "Editor de fotos", seleccionar "Open" y "Computer", y selecciona la imagen "Código google forms".

3. Una vez aparece la imagen a editar, en la columna izquierda debe elegir la opción Text (A) y Add text como se muestra a continuación y Modificar las propiedades del texto de la siguiente manera:

- Color de fondo: Transparente
- Color de contorno: Transparente
- Color de texto: negro #000000
- Tamaño: 12
- **Fuente: Arial**

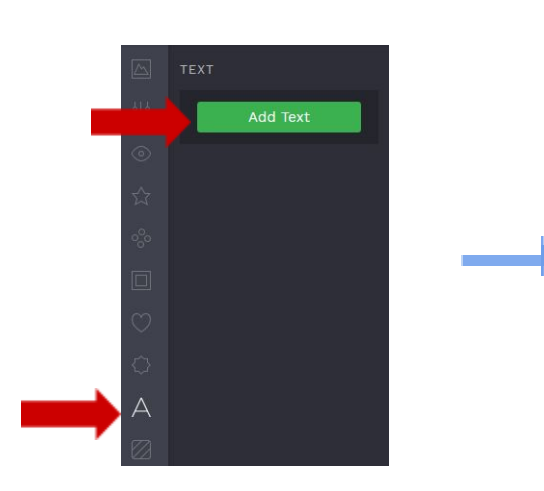

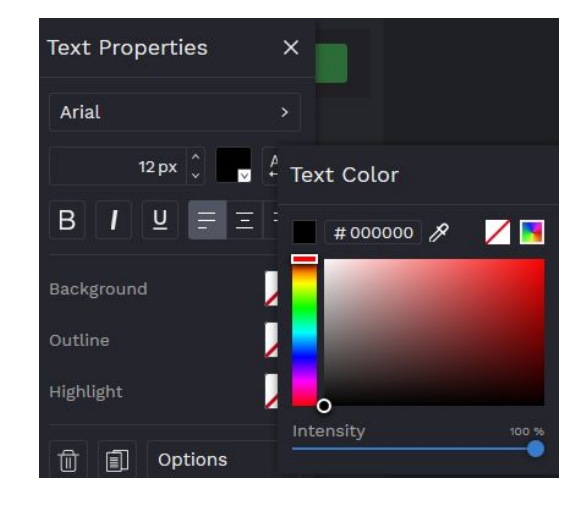

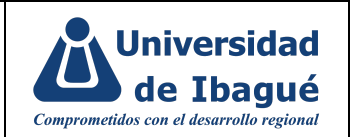

4. Dar clic en el cuadro de texto, digitar el Código, versión y fecha y alinearlo a la derecha y centrado como se muestra a continuación

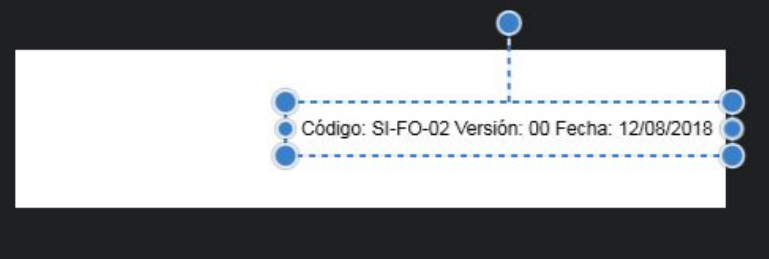

5. Una vez digitado el nombre del formato, da clic en "Save", "Computer", define un nombre para la imagen y elige el formato JPG.

#### **3.6 Cómo incluir la imagen de código al formulario:**

1. Ubicado en la última pregunta de la primera sección del formulario, da clic en la opción añadir imagen y selecciona la imagen editada en el paso anterior.

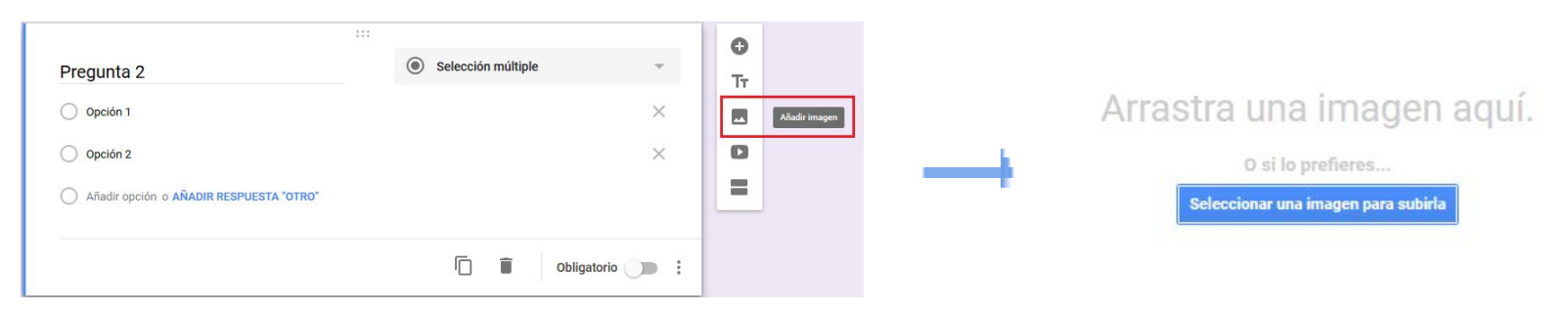

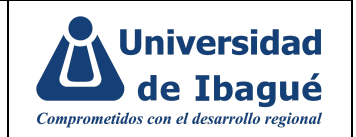

2. Debe hacer clic en los 3 puntos señalados con el círculo rojo y seleccionar la opción "Alinear a la derecha"

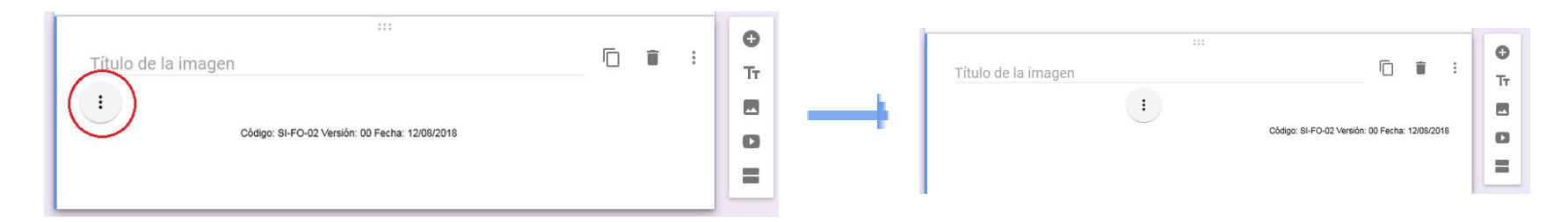

### **3.7 Cómo generar la vista previa del formato:**

Para visualizar el diseño final del formato o realizar pruebas al mismo antes de ser compartido con los usuarios, debe dar clic en el símbolo "Vista previa" señalado a continuación, se abrirá una pestaña nueva donde visualizará el formato que será observado por los solicitantes.

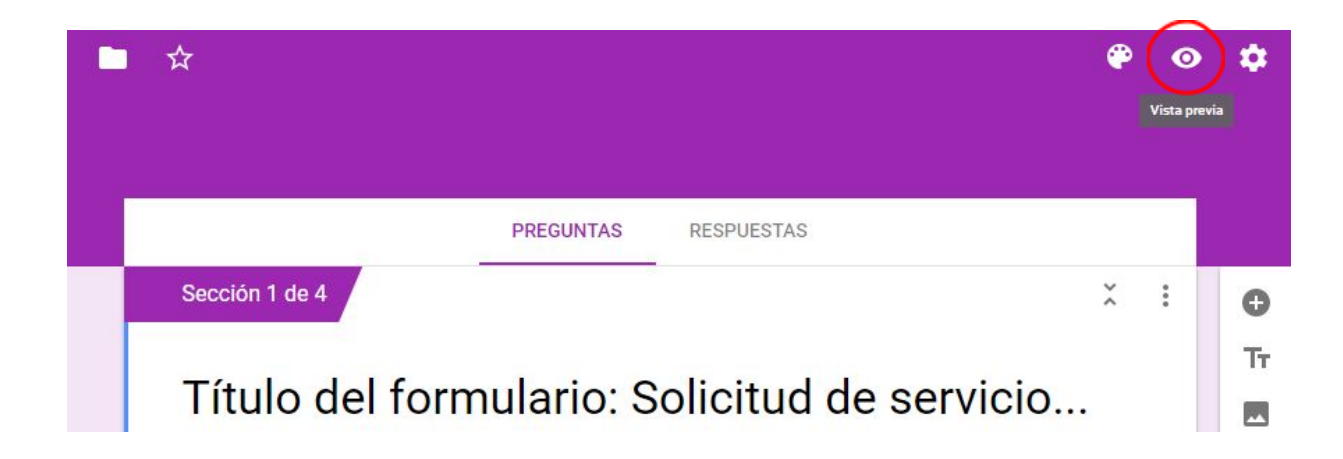

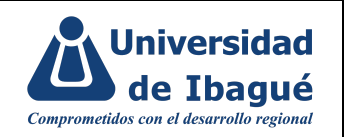

#### **3.8 Cómo guardar las respuestas del formato:**

Las solicitudes de los usuarios serán registradas en una Hoja de cálculo de google: debe ir a la sección RESPUESTAS y dar clic en el símbolo señalado a continuación "Crear hoja de cálculo". Tiene la opción de crear una hoja de cálculo nueva o seleccionar una previamente creada en drive. Para finalizar debe dar clic en CREAR.

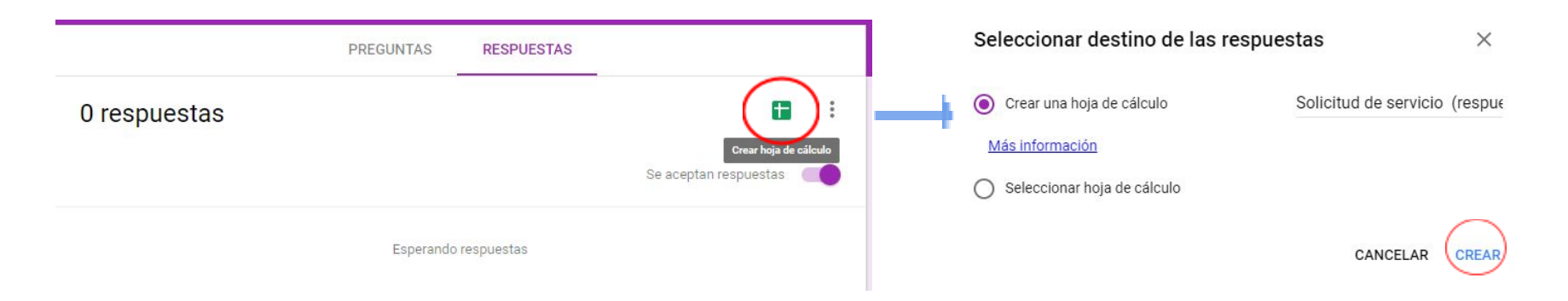

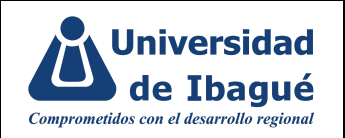

#### **3.9. Cómo autenticar el formato con el correo institucional**

Para validar y controlar que las solicitudes sean realizadas por funcionarios, se debe configurar el formulario de la siguiente manera:

Debe dar clic en el símbolo de tuerca "Configuración", en la sección "GENERAL" debe elegir la opción "Recopilar direcciones de correo electrónico" y "Acuse de recibo de respuestas - Siempre", finaliza con guardar.

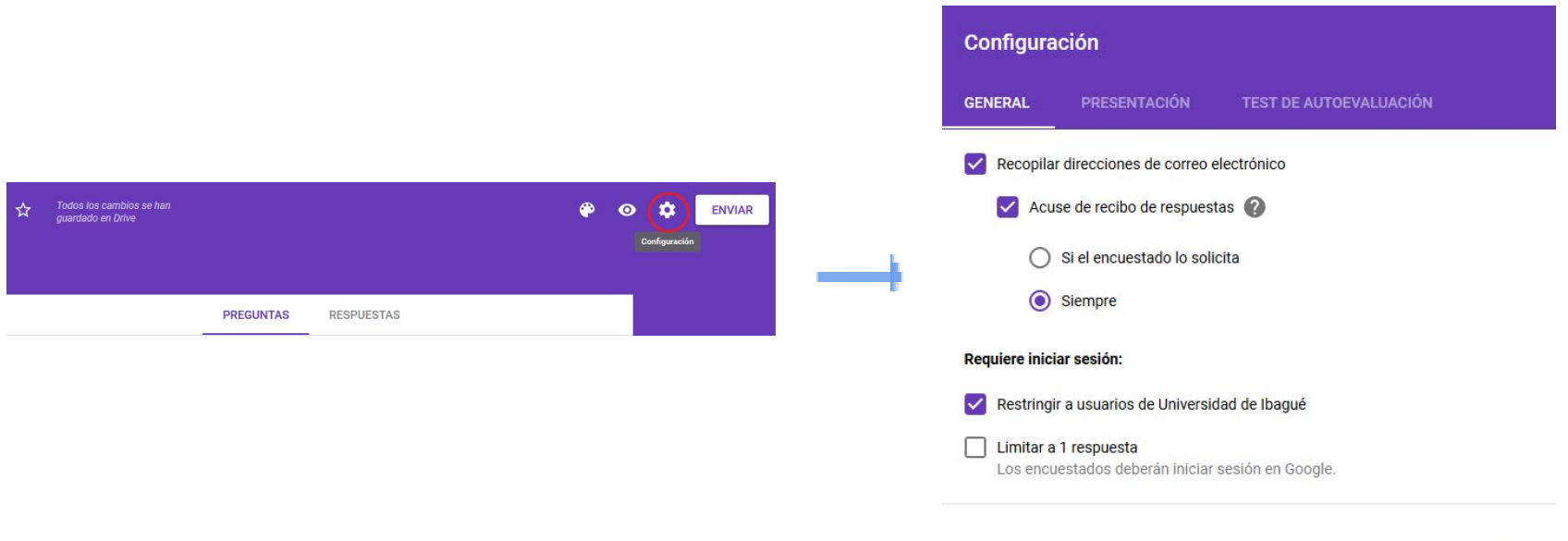

**CANCELAR GUARDAR** 

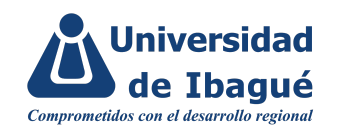

### **4. IDENTIFICACIÓN DE CAMBIOS**

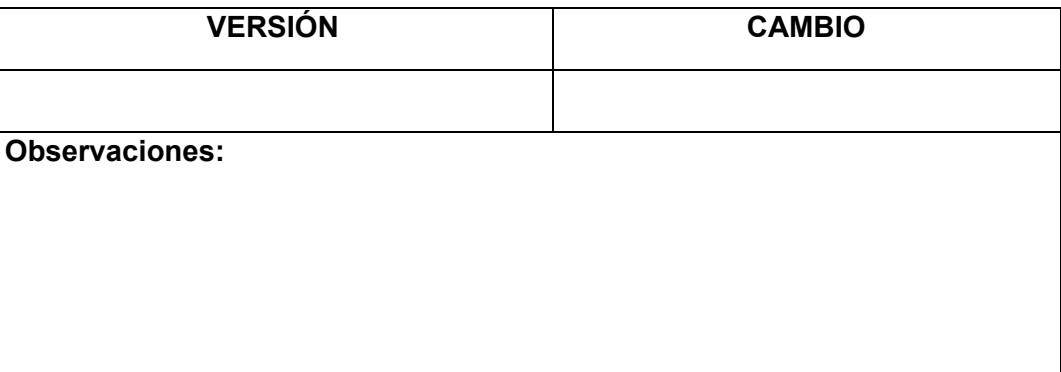

### **5. APROBACIÓN DE DOCUMENTOS**

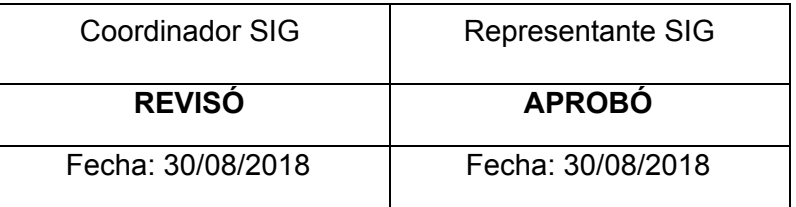